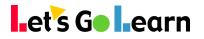

## Getting Started for Principals

Questions? Reach out to help@letsgolearn.com or call, 888-618-READ (7323), option 1.

1. Go to https://www.letsgolearn.com

Log In

**2.** Click on the **Log In** button on the top right of the page.

| Username                         |    |                      |
|----------------------------------|----|----------------------|
|                                  |    |                      |
| Password                         |    |                      |
|                                  |    |                      |
| School Code                      | OR | C Log in with Clever |
|                                  |    |                      |
|                                  |    |                      |
| Login                            |    |                      |
|                                  |    |                      |
| 1 Minute Mouse Practice Activity |    |                      |

**3.** Enter your username, password, and school code credentials.

4. Click on the Site Admin
Users option to manage
teachers and/or jump into
any teacher's account.

| et's Go Learn | Home | Site Admin  | <b>#</b> Reporting |
|---------------|------|-------------|--------------------|
|               |      | Users       |                    |
|               |      | Assignments |                    |

## View or Manage a Teacher's Account

| 15 | First Name 🗦 | Last Name | Login      | Password | Client Code | Email      | Rosters | Permissions                                                                                                    | Status | Last Login |   |
|----|--------------|-----------|------------|----------|-------------|------------|---------|----------------------------------------------------------------------------------------------------|--------|------------|---|
|    | Adrianne     | Dominguez | adominguez | Show     | sdemo       | adominguez |         | Blended Learning Assignments         KHAN Academy 2.0         ADAM K-7           PreAdpabra         Algebra         DORA         Phonemic Awaraneas           DORA Spanieh         Math Edge         English Language Arts           ADAM K-1         English Language Arts         AdAM K-1 | Active | 02-21-2019 | G |

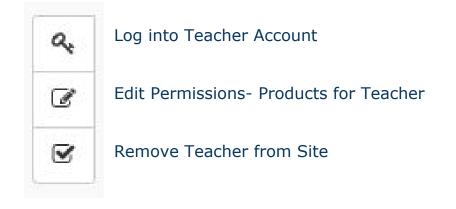

5. Under the **Reporting** Site reports/tools as well as the **Data Portal** which provides reporting via our data warehouse.

| Let's Go Learn | Home | Site Admin | <b>II</b> Reporting |
|----------------|------|------------|---------------------|
|                |      |            | Site                |
|                |      |            | 🕓 DataPortal        |